### Follow the steps below to create your Eventlink account in the Eventlink app.

### STEP 1: CREATE AN EVENTLINK ACCOUNT IN EVENTLINK APP + SEARCH FOR SCHOOLS

Download the app from [App Store](https://apps.apple.com/us/app/eventlink/id505254514) or [Google Play](https://play.google.com/store/apps/details?id=com.sdiinnovations.eventlink&hl=en_US) and click Create Account. Click Next for an app overview and click Done. Enter your school name or zip code and enter your state. Click + to add school to your list and click Next. Keep boxes √ for Notifications and a Daily Summary from the school. Click Next.

# STEP 2: ENTER ACCOUNT INFORMATION + ACTIVATE CONTACT POINTS

Follow the steps to input the listed information: Username, Password, First Name, Last Name, and Time Zone. Click + next to Contacts. Add Contact and click Save. You should have received an activation email from Eventlink. Active your new contact point. Click Okay.

#### STEP 2: SUBSCRIBE TO CALENDARS + ADD ADDITIONAL SCHOOLS

Click Manage Calendar. Click + to add calendars to your list. Click - to remove calendars from your list. Go back to and click **Manage Schools**.Click Available. Search your school name or zip code and enter your state. Click + to add a school.

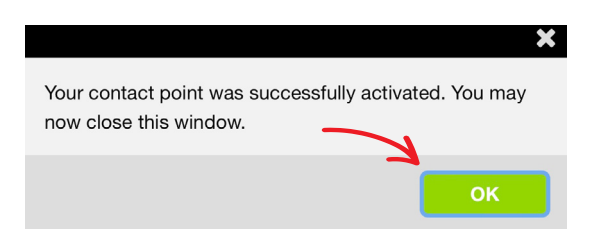

#### Would you rather use a desktop to create your Eventlink account? No problem!

# STEP 1: CREATE AN EVENTLINK ACCOUNT IN DESKTOP + SEARCH FOR SCHOOLS

Go to [eventlink.com.](https://eventlink.com/) Click Create Account. Enter your school name or zip code and enter your state. Click Find Schools. Click + to add your school.

# STEP 2: ENTER ACCOUNT INFORMATION + ACTIVATE YOUR CONTACT POINTS

Follow the steps to input the listed information: First Name, Last Name, Username, Time Zone, Password, Contact Email (required), and Contact Phone (optional). Click **Add Multiple** to input additional contacts if desired. Click **Complete Registration** to go to your Eventlink calendar dashboard. Activate: Contact will pop up. You should have received an activation email from Eventlink. Enter the Activation Code and click **Activate.** 

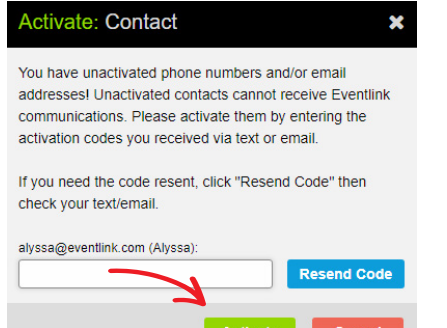

#### STEP 3: SUBSCRIBE TO CALENDARS + ADD ADDITIONAL **SCHOOLS**

Click My Calendar and click Manage my Calendar. Click  $+$  to add calendars. Click - to remove calendars. Go to the upper right hand corner of your screen and hover over your name. Click **Manage Schools** to search for the additional schools. Click  $+$  to add a school. Click  $-$  to remove a school.

# STEP 4: DOWNLOAD THE EVENTLINK APP

Download the app from [App Store](https://apps.apple.com/us/app/eventlink/id505254514) or [Google Play](https://play.google.com/store/apps/details?id=com.sdiinnovations.eventlink&hl=en_US) and log in.